# Online Mapping

The Port Macquarie-Hastings Council Online mapping application enables you to enquire about Council's underground services, including: Water, Sewer, Stormwater, Reclaimed water and Communication assets. You can search for an address or navigate to an area of interest using the zoom and pan tools. A single left click (identify) will provide information on data at that point.

## What's on this page

- Toolbar
- Moving around the map
- Find data on the map
- Printing and exporting the map
- Drawing and measuring on the map
- Searching

## Toolbar

 $\overline{\mathscr{C}}$ Expand the toolbar

Tools

Moving around the map

- $\circledcirc$ Initial view – whole Local Government Area Go back to previous view Move forward to next view Location bookmarks - zoom to nominated town locations You can also create your own custom bookmarks for future use
	- zoom in/out (the scoll wheel on the mouse will do the same)
	- Pan Click and drag the map
	- Change the visible scale of map  $1:500$

## Find data on the map

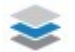

 $^{+}$ 

Opens the Layer list - turn on/off layers

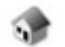

Search for a Property

- Click on map to select a feature Use the arrow next to the point to discover other methods of drawing
- $2\sigma$ Freehand draw/drag through the features to get data
- 16 Draw a line by clicking on the map
- $\mathbb{Q}_{\bullet}$ Draw a shape by clicking multiple times on the map
- Г. Click and drag to draw a rectange on the map
- G Draw a buffer on the map
- $\mathbb{Z}$ Enable Add to results - then click one of the selection tools and draw on map
- $\frac{1}{2}$ Enable Subtract Results - to remove features from selection
- Identifiable layers turn on/off layers focus your selection
- $(2)$ Query data - create your own query based on one of the layers
- $\varphi$ Clear Selection results on the map

## Printing and exporting the map

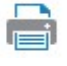

Print a pdf of the map

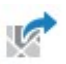

Print an image of the map

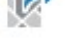

Drawing and measuring on the map

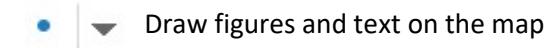

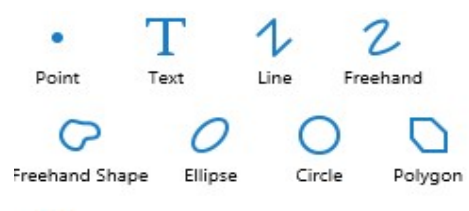

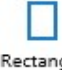

Rectangle

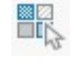

Change the style of the drawing

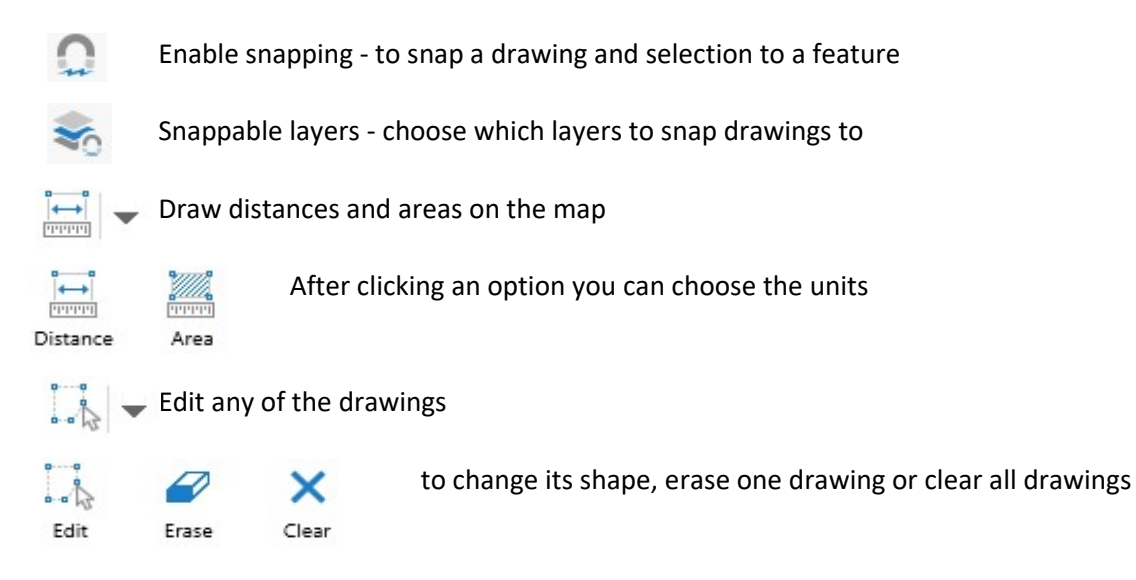

## Searching

Search for a property address or the property Lot and Plan number Start to type a property address, as you type the list will filter addresses

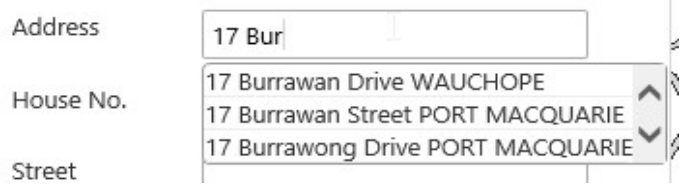

Start to type a plan number and the list will be filtered

Lot

Plan No

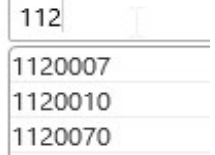